# UNDOK **iOS remote control application**

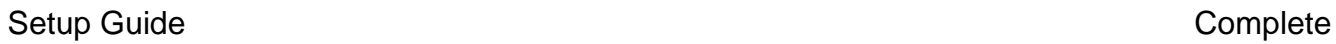

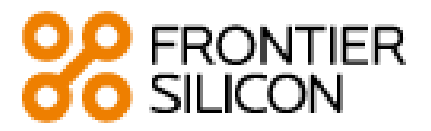

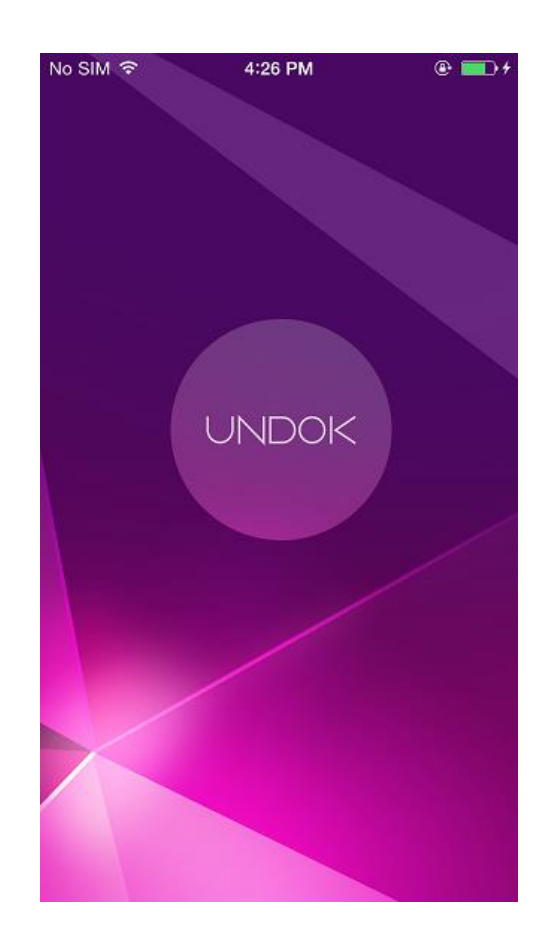

# **Setup Guide**

### **Legal and precautionary notices**

Copyright © 2015 Frontier Silicon Ltd. and its licensors. All Rights Reserved.

This document is proprietary to Frontier Silicon and supersedes all previous versions. In line with their policies of continuous improvement, Frontier Silicon and the online content providers and aggregators reserve the right to make changes to products, services and documentation without notice.

Frontier Silicon accepts no liability for any losses alleged to have arisen from use of this document or associated products.

The Frontier Silicon logo is a trademark of Frontier Silicon.

The UNDOK logo is a trademark of Frontier Silicon.

This product contains software. You have the non-exclusive, non-transferable right to use the software in object code form only, solely to operate this product.

Ownership of the intellectual property rights in the software in this product remains in the ownership of the party who provided it (or the respective licensor) and all of their respective rights are reserved.

You are strictly forbidden from modifying, translating, reverse engineering, decompiling, disassembling or using other means to discover the source code of the software in this product or otherwise replicate the functionality of the software in this product except to the extent that this restriction is expressly prohibited by applicable law.

Except where this is not possible in the territory where you purchased this product, we do not give any warranties in relation to the operation or performance of the software and neither we nor any of our suppliers or licensors shall be liable to you for indirect, special, incidental and consequential losses such as loss of profits arising out of your use of the software in this product.

Below is a list of notices associated with third party software. In all cases where you use the third party software in the product you order from Frontier Silicon it is mandatory that you comply with the notices set out below.

Frontier Silicon Limited 137, Euston Road Tel: +44 207 391 0620

London Fax: +44 207 388 6420 NW1 2AA **E-mail:** info@frontier-silicon.com United Kingdom Web[: www.frontier-silicon.com](http://www.frontier-silicon.com/)

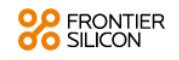

## **Contents**

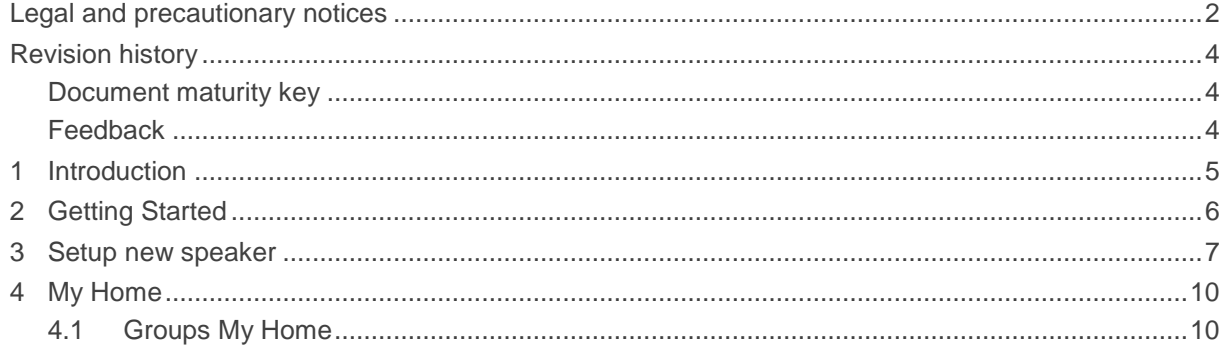

## **Revision history**

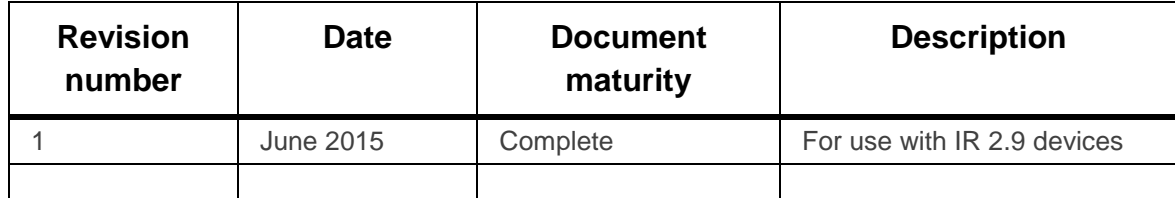

#### **Document maturity key**

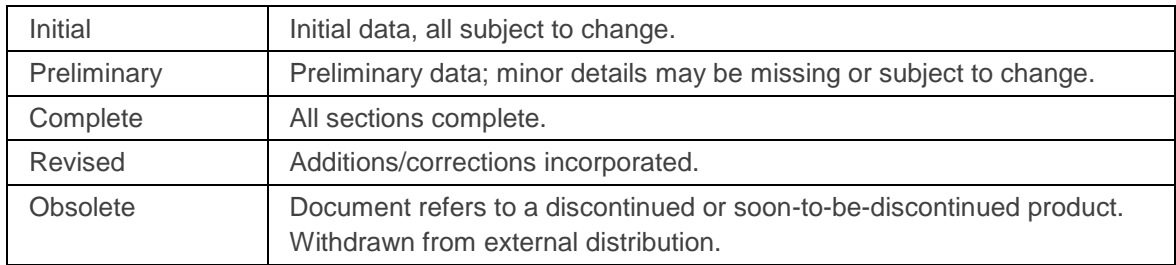

#### **Feedback**

To contribute feedback on this document, please e-mail

[technical-publications@frontier-silicon.com.](mailto:technical-publications@frontier-silicon.com)

Include the following information:

document title, number and date:

- UNDOK Setup Guide, FSM-0018-6013 Rev 1, June 2015
- Section number and heading if referring to a specific part of the document.

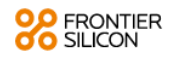

### **1 Introduction**

Frontier Silicon's UNDOK App is an application, for iOS Smart Devices, that allows users to control Venice 6.5 - based audio devices running, IR2.6 or later, software. Using UNDOK you can navigate between the speaker's listening modes, browse and play content remotely as well as manage Wi-Fi Multiroom groups of speakers.

The App also provides a convenient way to display RadioVIS content, on your connected Smart Device, for DAB/DAB+/FM digital radio devices without a suitable display.

Connection is via a network (Ethernet and Wi-Fi) to the audio device being controlled.

Note: Control of Multi-room groups is not available via Ethernet with IR2.8 or earlier

The UNDOK App runs on any iOS Smartphone or tablet running iOS 7 or later. An Android version is also available.

Note: For brevity, "Smart Device" is used in this guide to mean any iPhone or iPad running a suitable version of the iOS operating system.

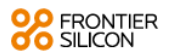

## **2 Getting Started**

UNDOK can control an audio device via a Wi-Fi Network connection. Before UNDOK can be used to control an audio device you must first establish a connection between the Smart Device running UNDOK and the audio device(s) you wish to control by ensuring they are both connected to the same Wi-Fi network.

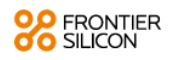

### **3 Setup new speaker**

The UNDOK speaker setup wizard helps configure a suitable audio device (headless speaker, EUI devices or a Spotify adapter) to connect to the user's Wi-Fi network. The wizard is accessible from the 'Now Playing' screen and Settings screen.

A series of screens walks you through the various stages. To proceed to the next screen tap on "Next" button, alternatively to go back a stage tap on "Previous" button.

You can abort the wizard at any stage by tapping on "Close" button or by exiting the app.

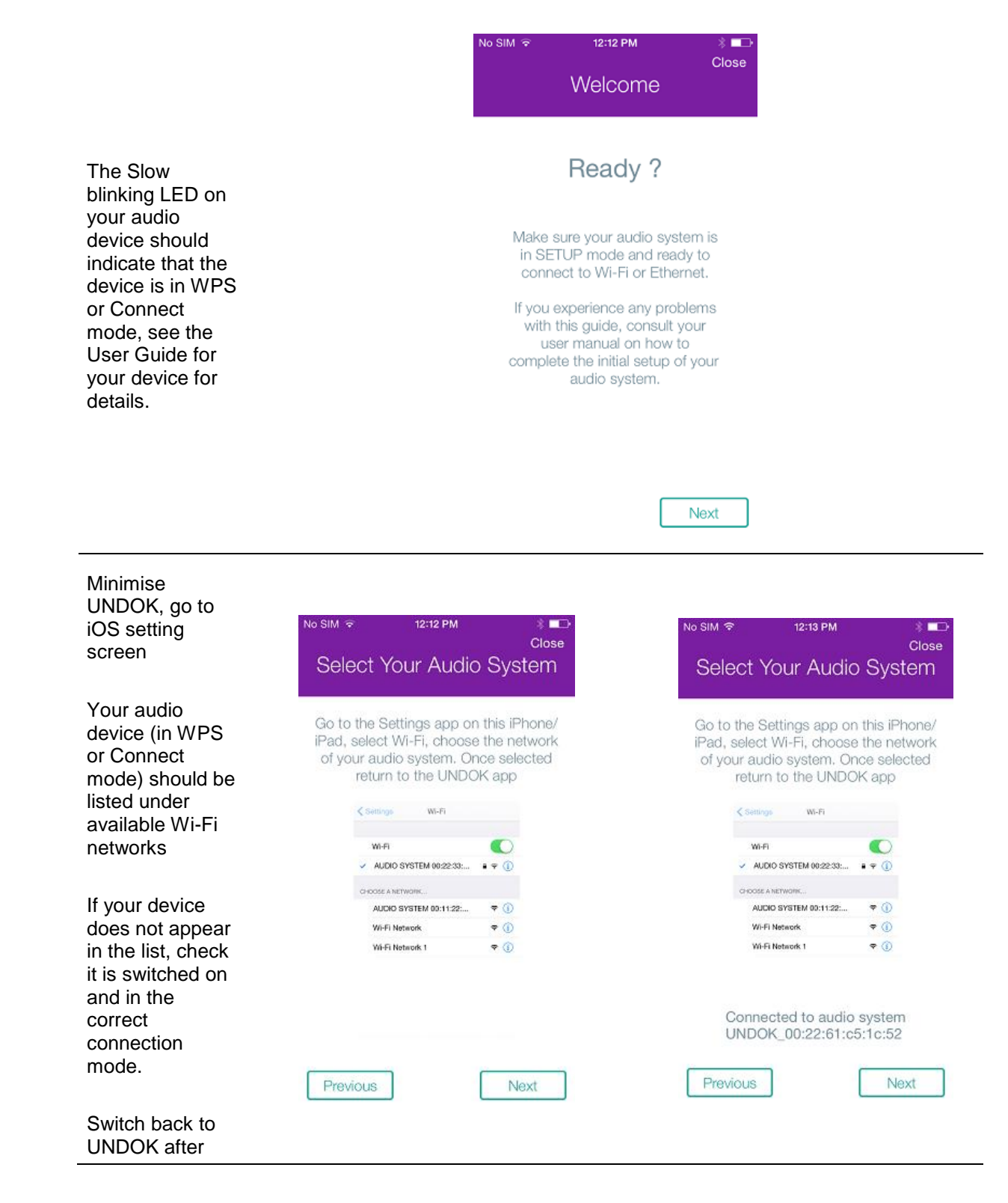

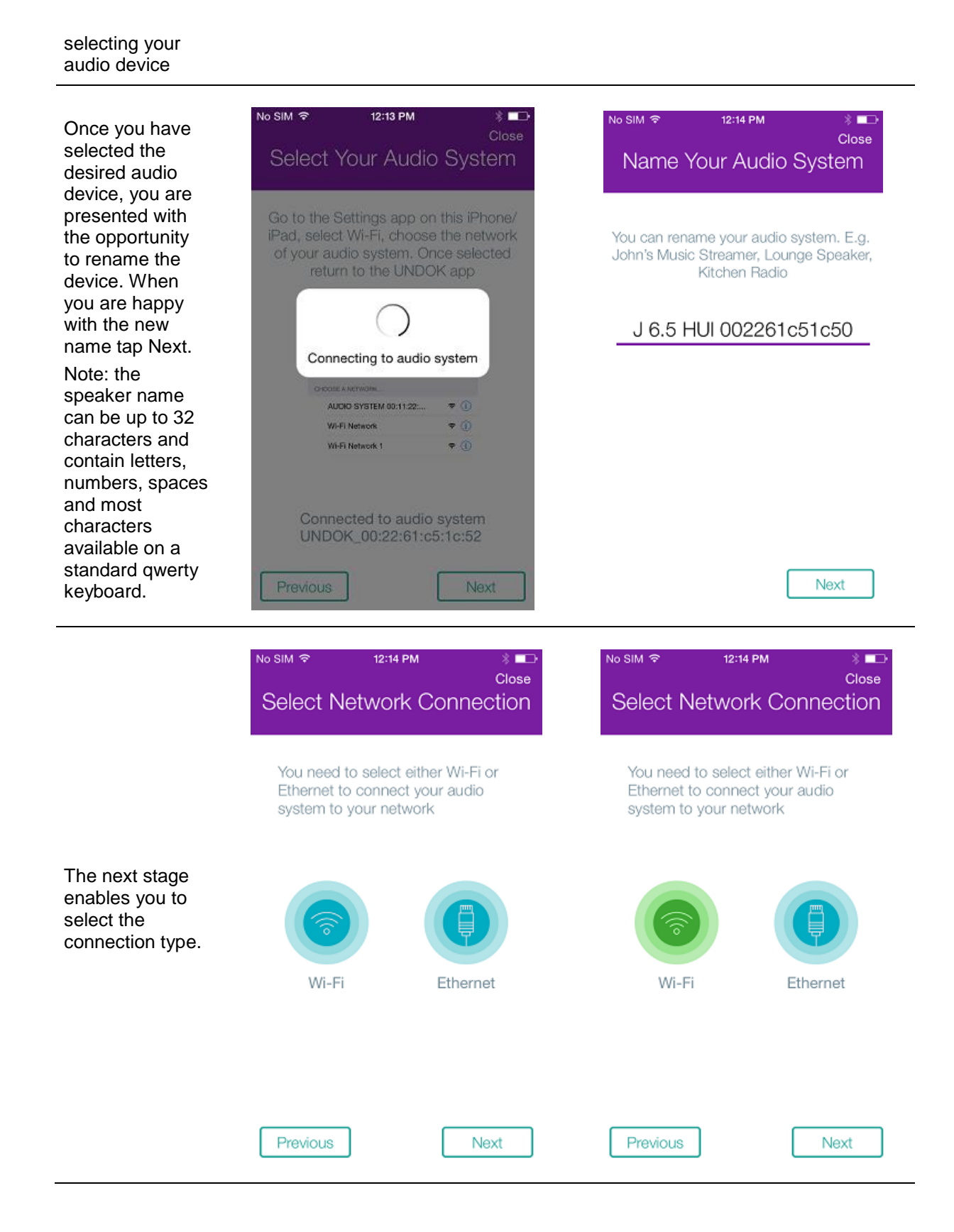

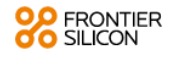

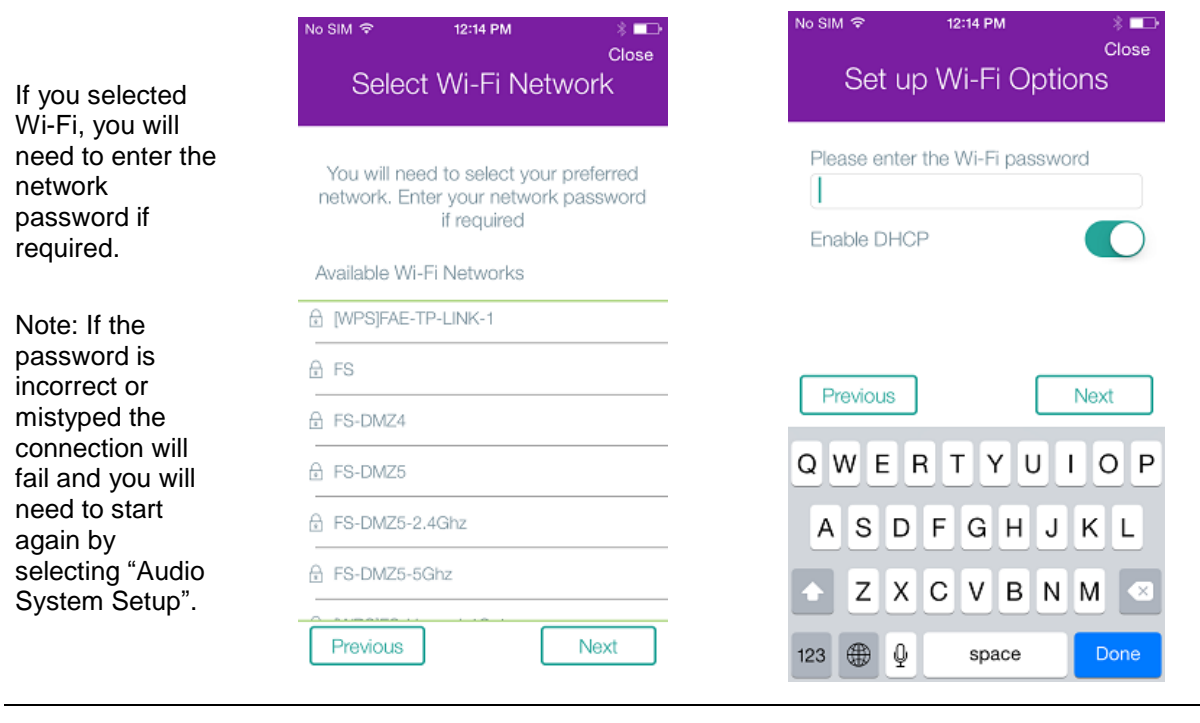

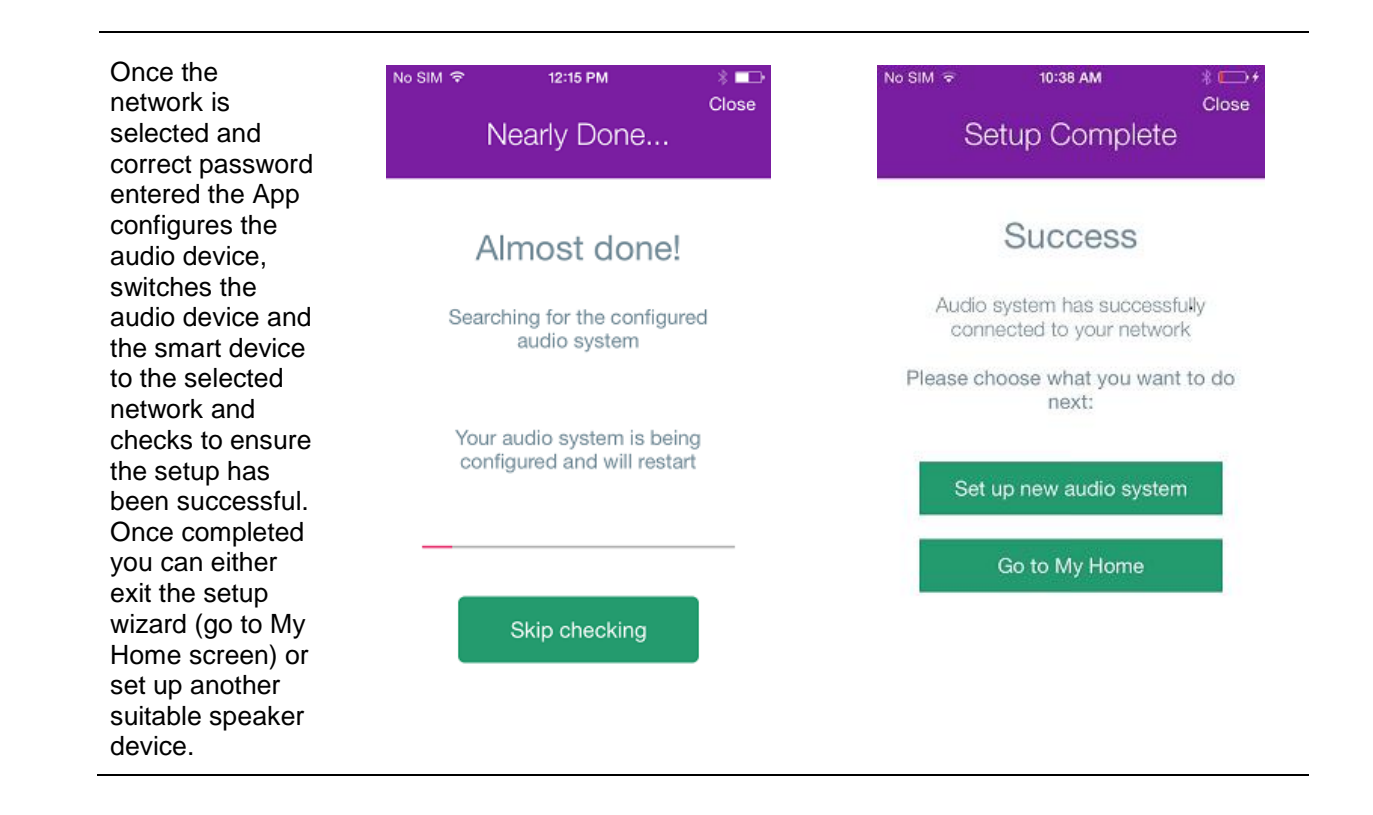

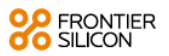

## **4 My Home**

This is where you manage the speaker devices used to output the audio. Speaker devices can be treated as independent speakers or organised into synchronised groups allowing multiple speaker groups and multiple individual speakers to coexist. A different audio stream can be directed to each independent speaker or speaker group. Within each group of speakers one device must be the master and all others in the group are clients.

### **4.1 Groups My Home**

The App presents the current groups and audio devices available on the current network.

#### **Screen layout and status icons**

Speakers are capable of multi-room grouping but currently not in a group or a multi-room group which

already formed are indicated by a  $\sim$  icon

12:18 PM Vo SIM<sub>3</sub> ど **Audio Systems** J 6.5 HUI 002261c51c50 Create a group by tapping on the Jupiter 6.5 002261cf9fd2 next to a speaker; the app will suggest a default name for the group which you can overwrite as Note: the group name can be up to 32 characters and contain letters, numbers, spaces and most characters available on a standard qwerty keyboard.⋒  $\mathbb X$  Set up audio system

To create a group

required.

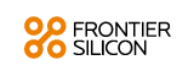

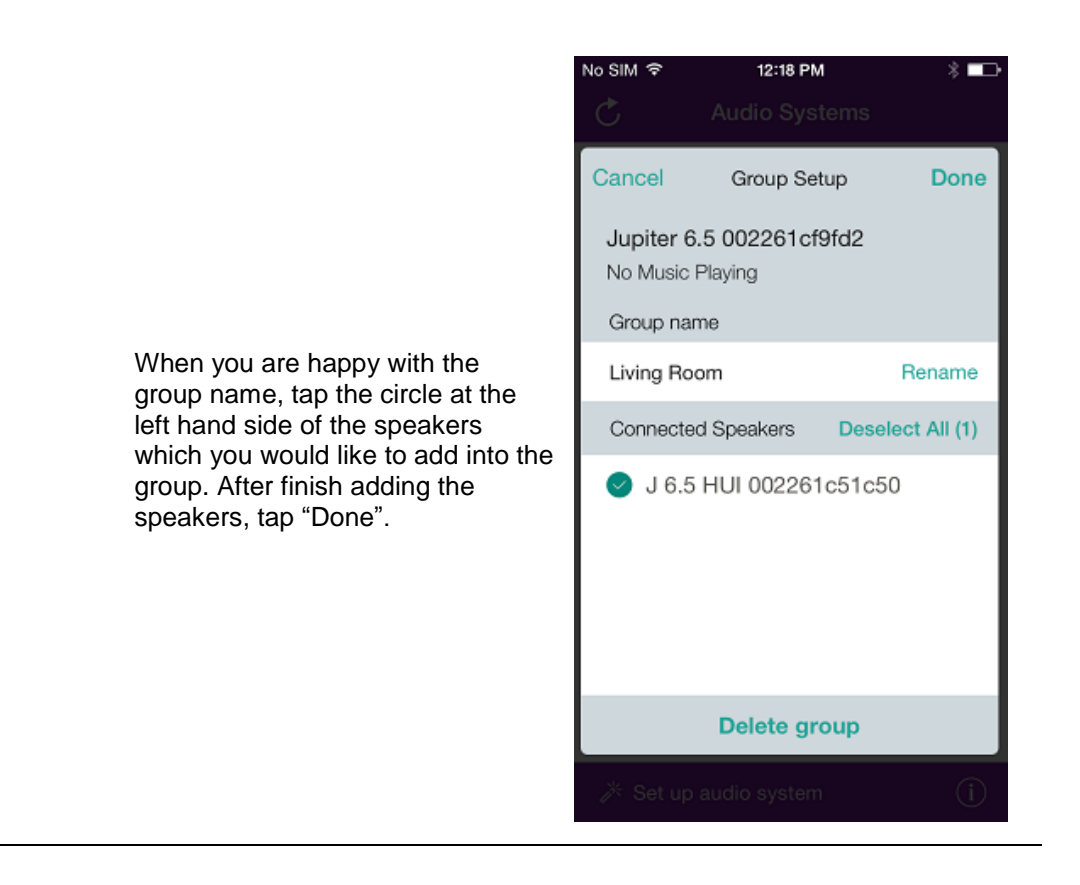

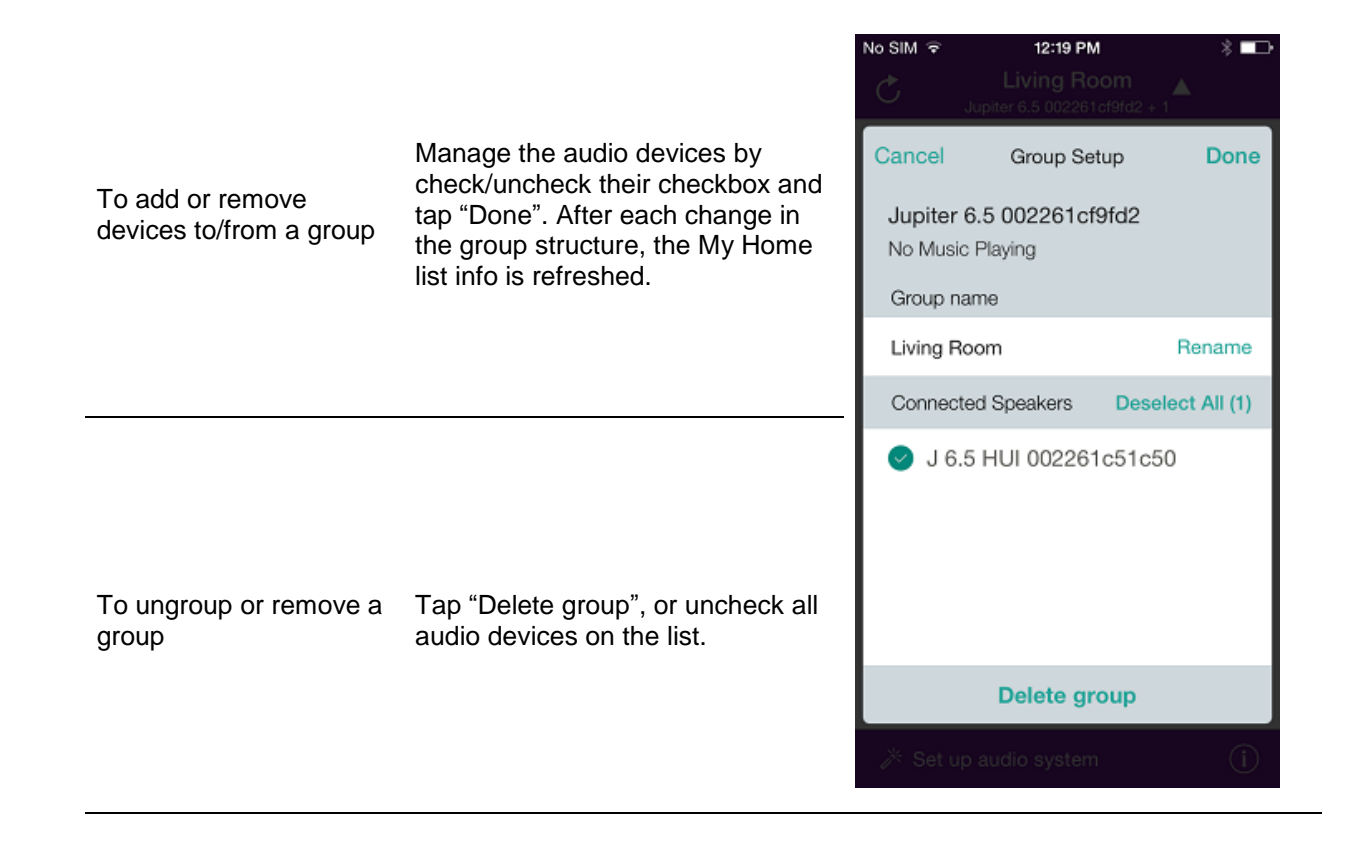

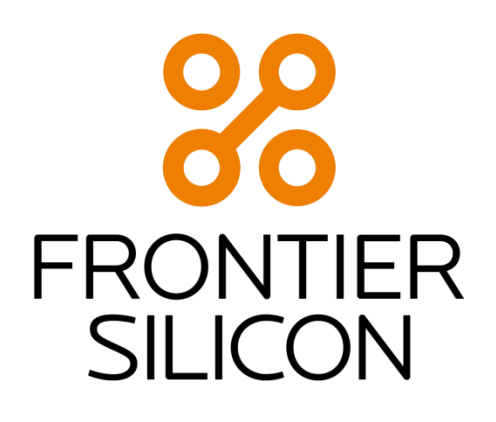

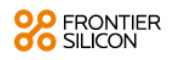